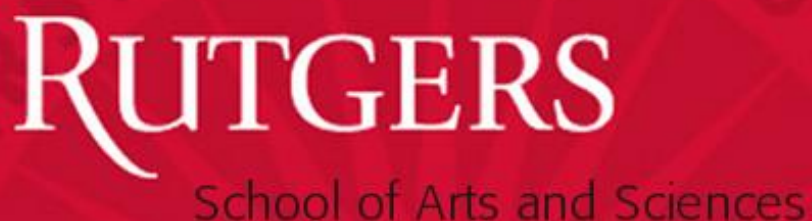

## **SAS Appointment Process**

## Teaching Assistants (TA)

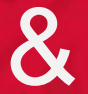

## Graduate Assistants (GA)

January 2021

### **Overview**

TA/GA Requests Online

- *Entire process online* 
	- Requests/Approvals
	- Appointment Letters generated and emailed
	- Notification Memos emailed
	- Copy to department
- *Benefits*
	- More efficient
	- Less paper
	- Faster processing

#### Key Features

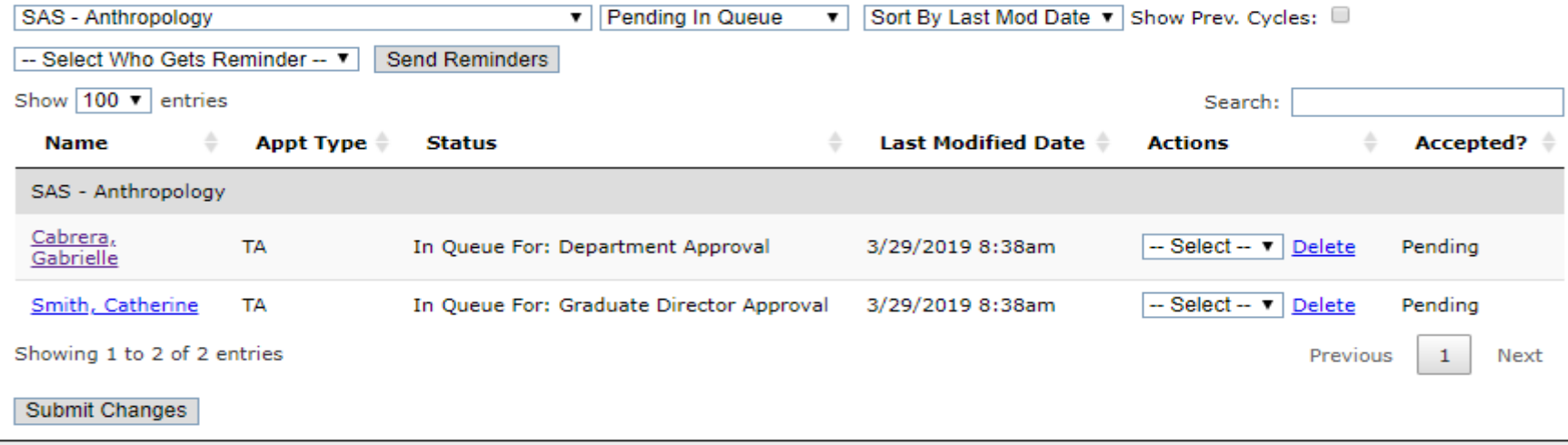

- View requests at all stages
	- Pending in your queue (default)
	- Pending in all queues
	- Completed Submissions
	- All submissions
- Sort records by last modified date or name
- See current status of request
- View candidates response to offer
- View previous cycles

### Process Overview

**April 30 Notification Memos for Fall Semester**

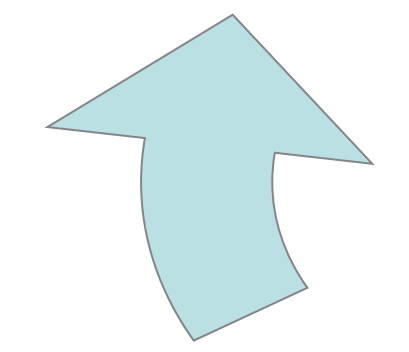

**November/December Appointment Requests for for Spring Semester appts**

**April/May/June Appointment Requests for Fall Semester appts**

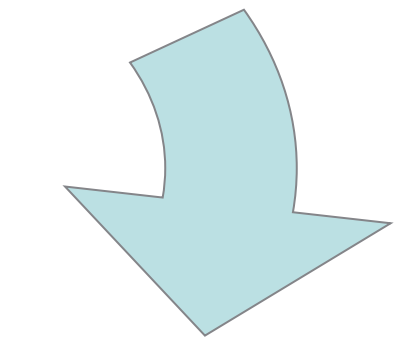

**October 31 Notification Memos for Spring Semester**

### System Access

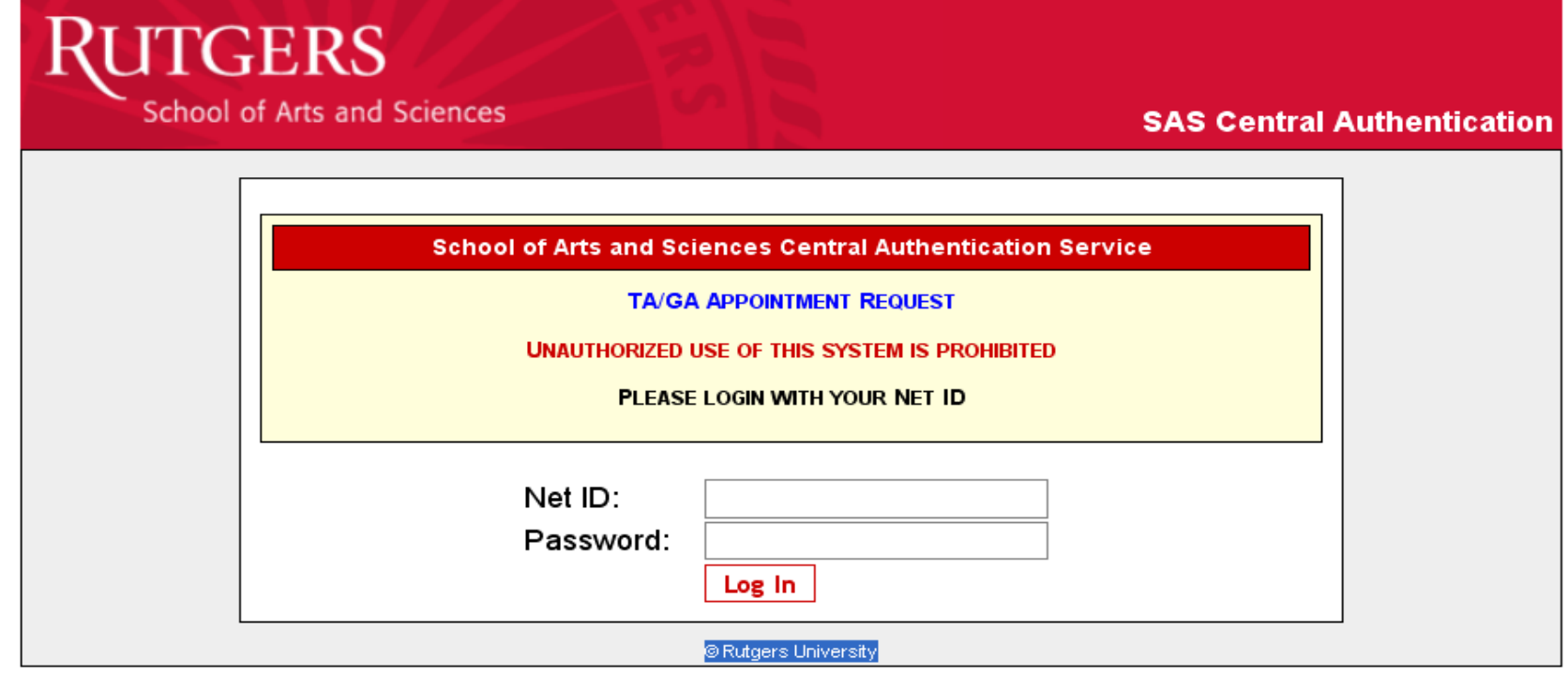

- Direct Page https://secure.sas.rutgers.edu/apps/taga/main
- Web portal http://sas.rutgers.edu/custom/appointment/
- Sign in NetID and Password
- Access is granted by the SAS Human Resources team

### Main Screen

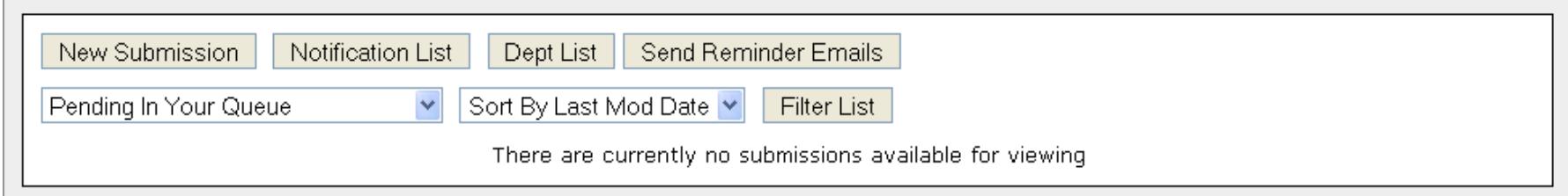

- **Access** area and level of responsibility
- **Default** Pending in Queue and Sorted by Last Mod Date
- **Filter List** Use dropdown to change entries seen
- **New Submission**  Enter new requests
- **Notification List** –Receive entries that require notification

## *<u>AUTGERS</u>* **School of Arts and Sciences**

### Notification Memo - Process

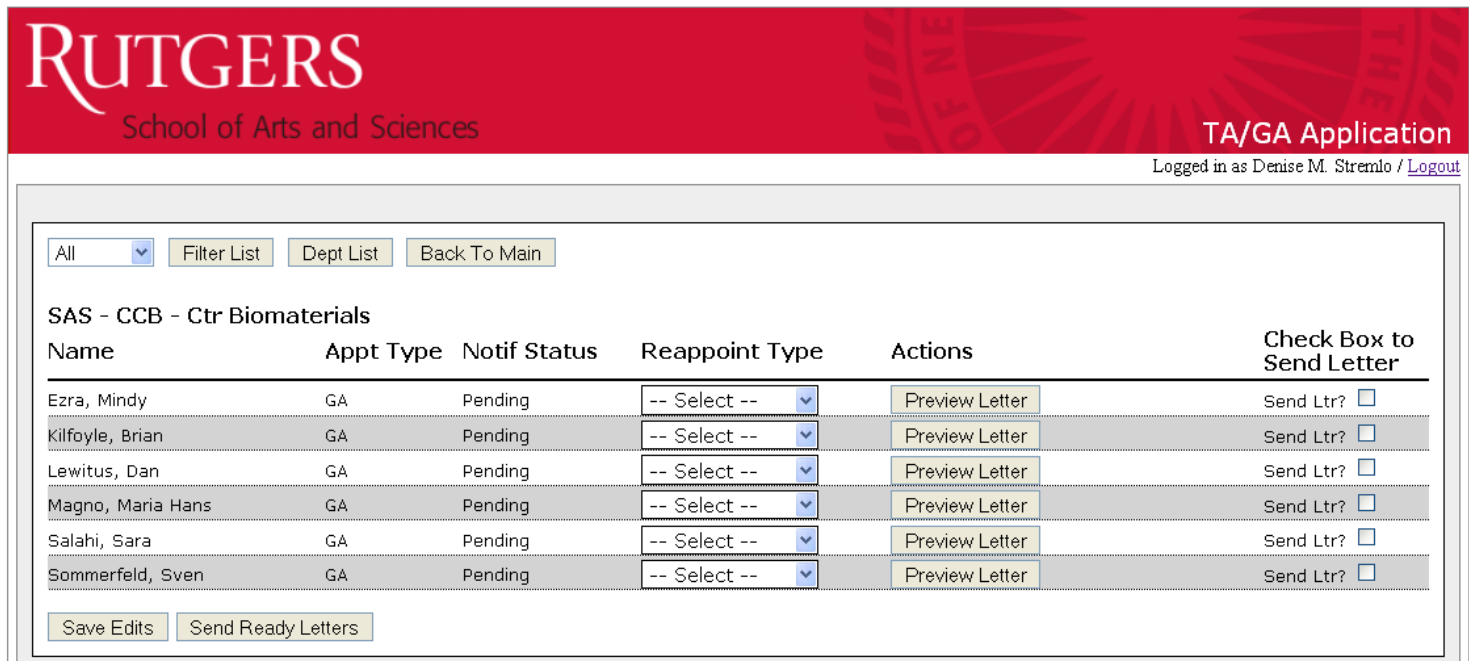

- Click on "Notification List" button on Main screen
- Department preparer selects option Reappoint, Waitlist or Non-Reappoint
- Notification Memo will be emailed directly to candidate

### Notification Memo - Process

- Click on "Dept List" button on Main screen or Notification Screen
- Must notify SAS Human Resources department to upload revised "TA Criteria" Document
- ▪Notification Memo to TAs will not be emailed without TA Criteria document.

#### Department List Main Screen:

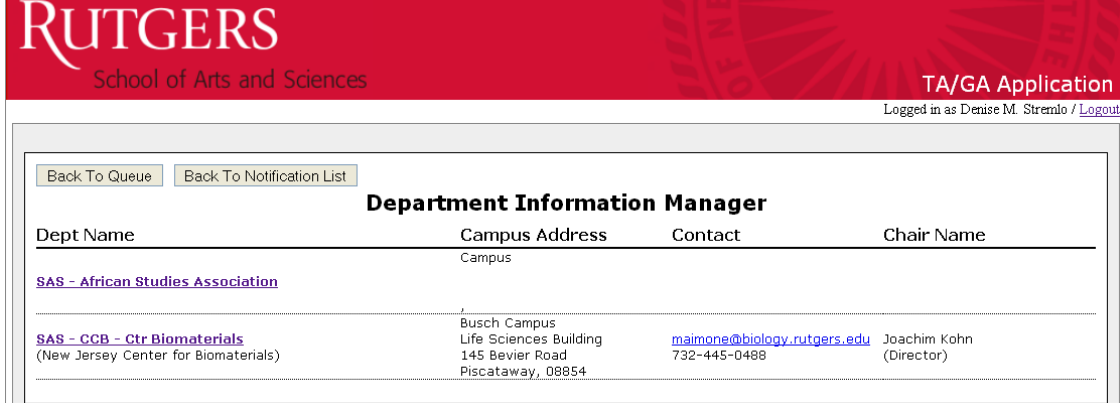

#### After Clicking on Department Name:

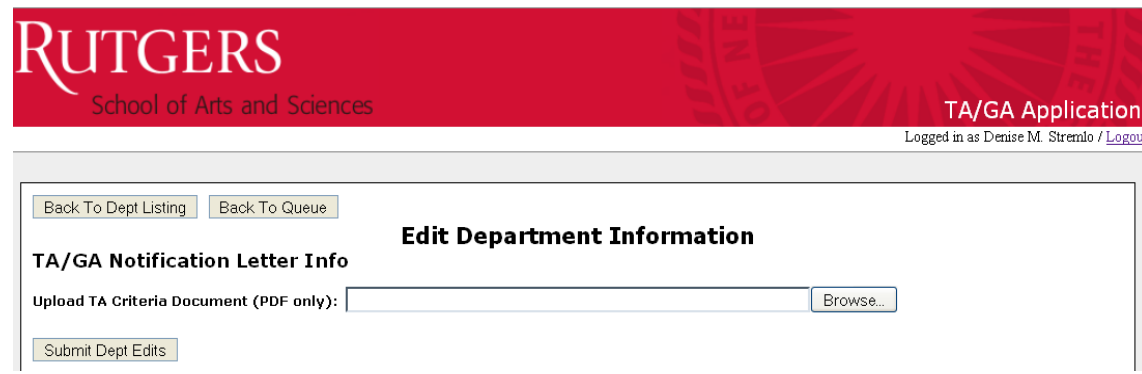

#### Work Flow Process

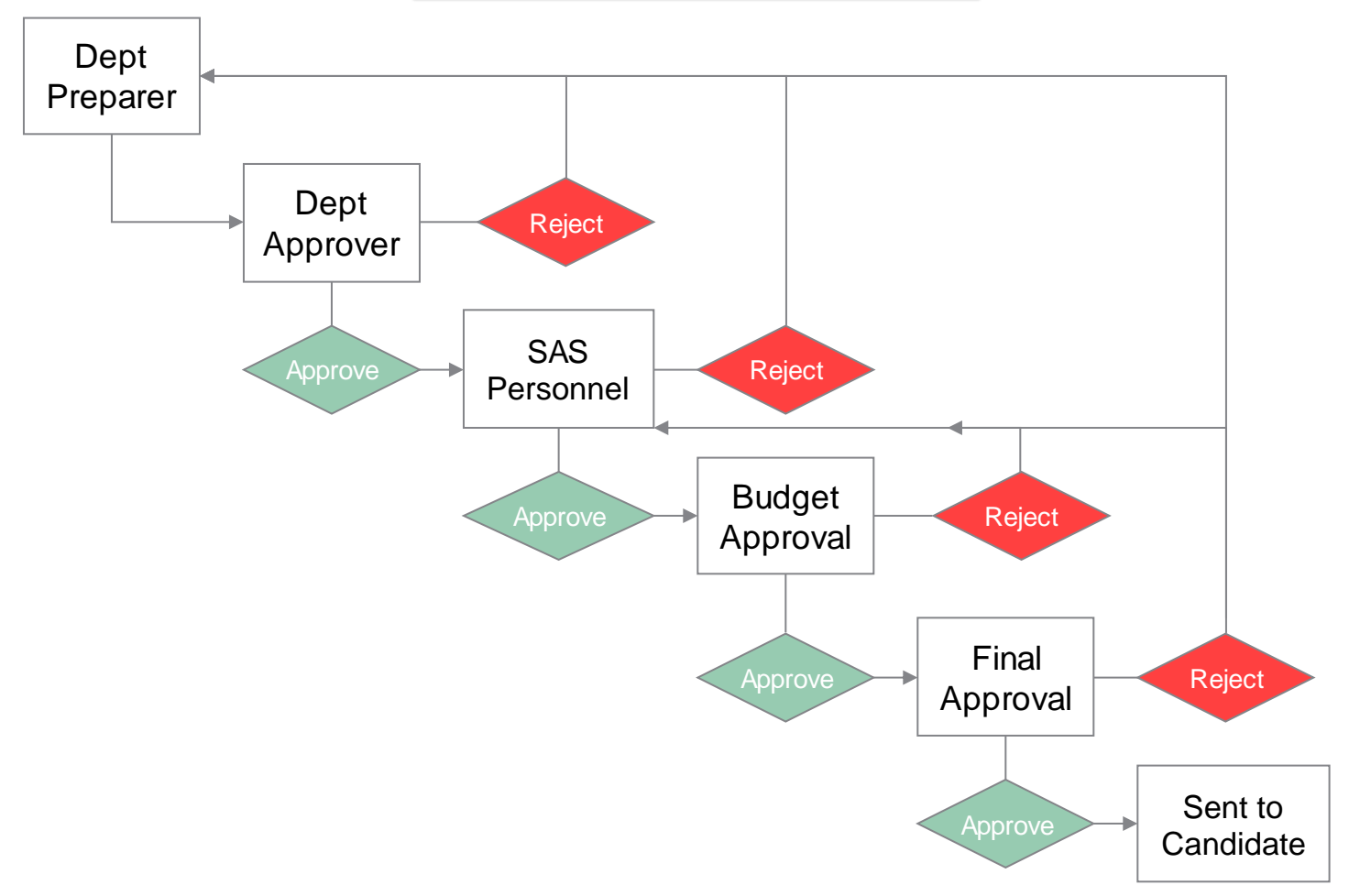

#### Dept Preparer – New Entry

**Back To Queue** 

#### **TA/GA Appointment Request Form**

**Status: New Submission** 

#### **I. Student Information**

**REVISED: No** 

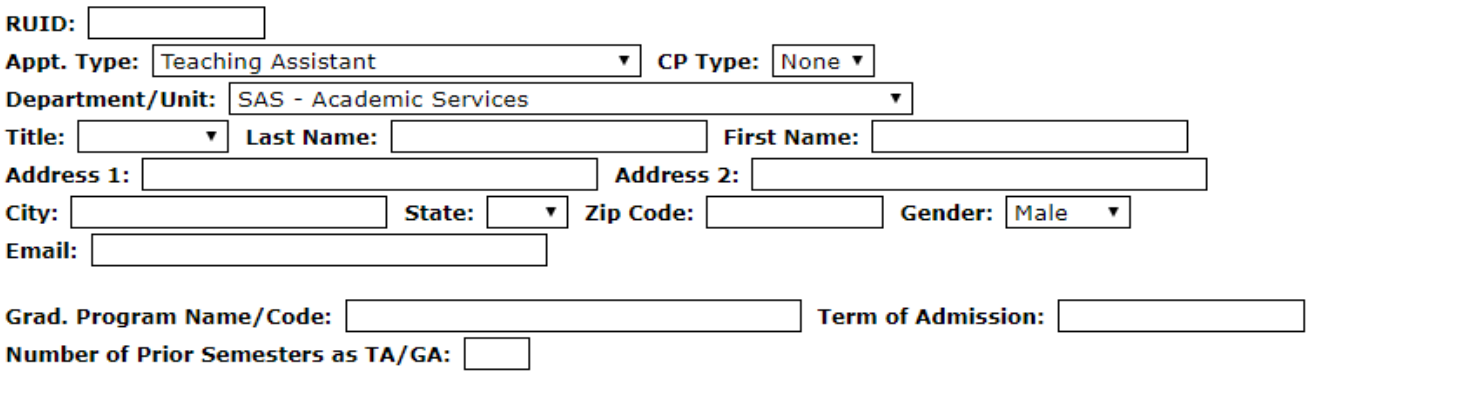

#### **STUDENT INFORMATION**

- Department/Unit access limited to areas of responsibility
- RUID must be entered. If record in student data warehouse or appointment web-based system:
	- name, address, gender, email, grad program and term of admission fields will autopopulate.
- Select Appt. Type and CP Type
- Fill in # of Prior Semesters as TA/GA

### Dept Preparer - New Entry (cont'd)

#### **II. Appointment Information**

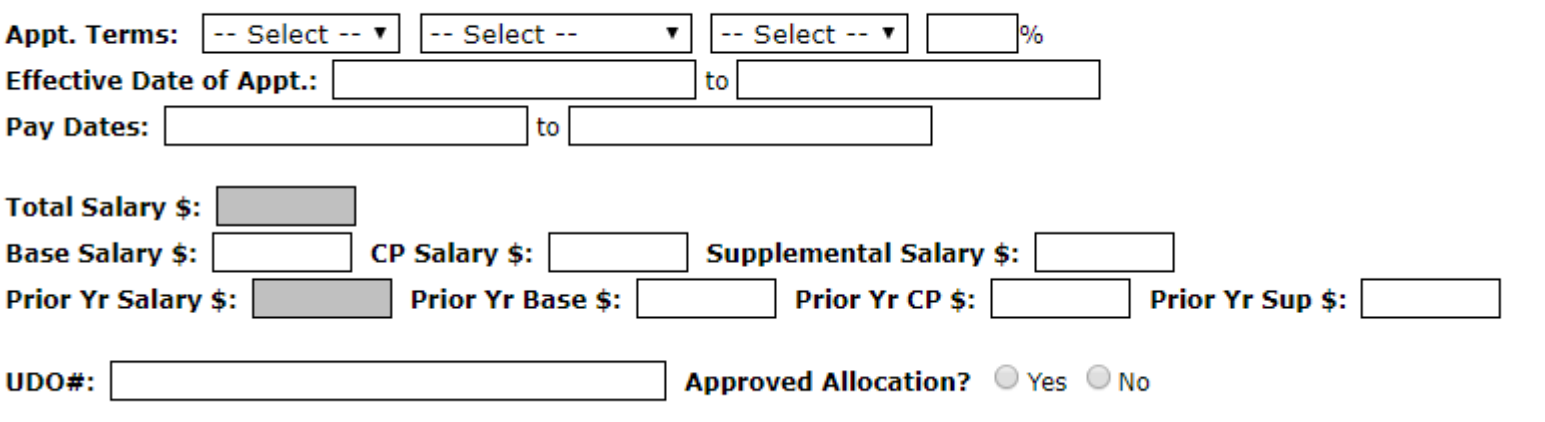

#### **APPOINTMENT INFORMATION**

- Select Appointment Terms from drop down menu
	- Effective Date of Appointment & Pay Dates will auto-populate for AY, CY must be entered
	- Enter Base salary and CP salary or supplementary salary for requested appointment and prior year
	- Enter UDO# and check if it is part of the approved allocations for the year. If no, a new box will open to add project/grant account information.

### Dept Preparer - New Entry (cont'd)

#### **III. Personnel Information**

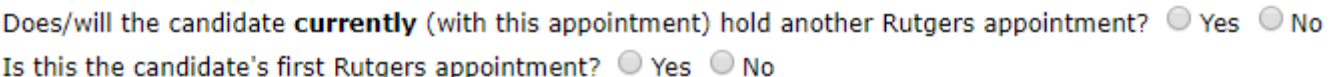

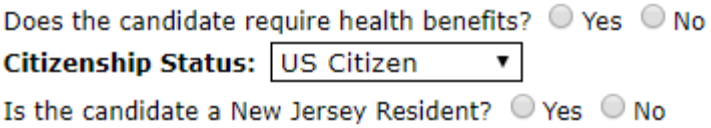

#### **IV. TA Position & Testing Information**

Position Description: Lecturer

#### **PERSONNEL INFORMATION**

Fill in questions and drop down questions as applicable in form

#### **TA Position & Testing Information**

Position Description (TA only)

## Dept Preparer - New Entry (cont'd)

**COMMENTS** – Use comment box to communicate information forward to approver levels for review

-Revised Appointments: Reason for revision required in comment box

-Any information which will assist approvers in understanding unusual circumstances (funding exceptions, new appointment replacements)

**SUBMIT** 

**TA** – moves to Graduate Director Queue before Chair

**GA** – moves to Chair

**SAVE** – Save and return to request later

**Revisions –** If going from an AY to Fall only appointment, do NOT revise. Terminate at end of semester to avoid losing health benefits. Call SAS Human Resources to discuss in further detail.

### Dept Approver

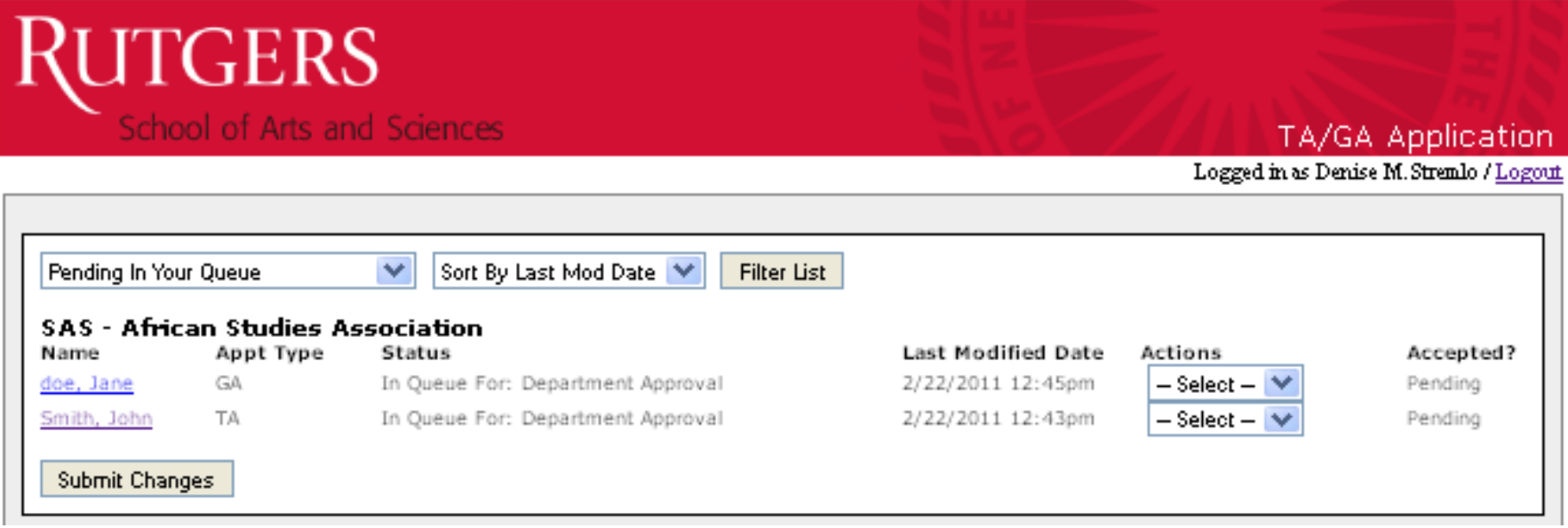

- TA must have graduate director approval & chair approval
- GA chair approval only
	- Click on name to view individual submission information
	- Actions Column: To approve or reject from status page
	- Submit changes

### Dept Approver

- Record is read only.
- Approve Submit forward for Human Resources Approval
- Reject Send back to department preparer
- Comments box to communicate additional information or reason for rejection, if needed

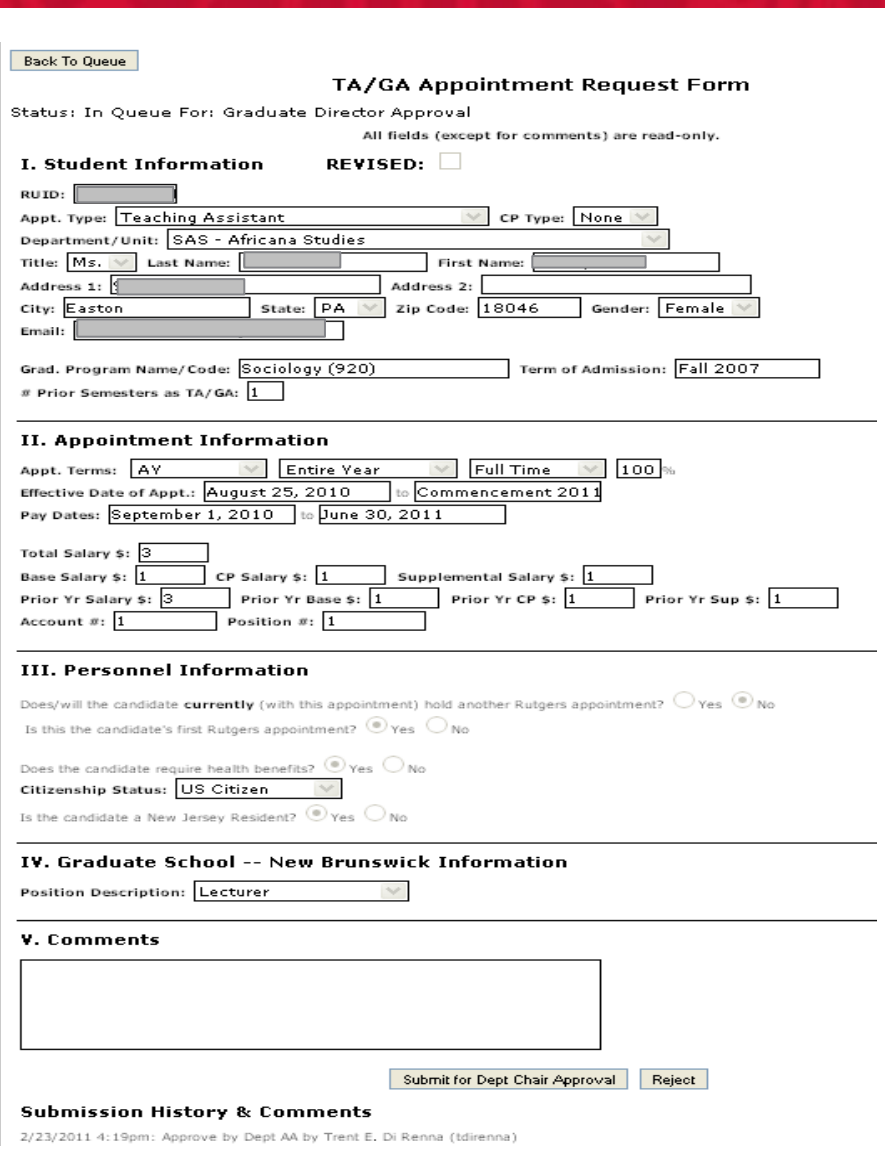

## Human Resources (Personnel) Approver

- Human Resources representative from Dean's Office reviews request
- Approve Submit forward for budget approval
- Reject Send back to department preparer
	- Resubmission must go through department approver again
- Comments box If appointment is rejected, reason will be communicated

### Budget Approver

- Record is read only
- Approve Click on "Budget Approved" at bottom of record
- Reject Sends back to Human Resources (Personnel)
- Comments box Use to communicate reason for rejection or additional information if needed

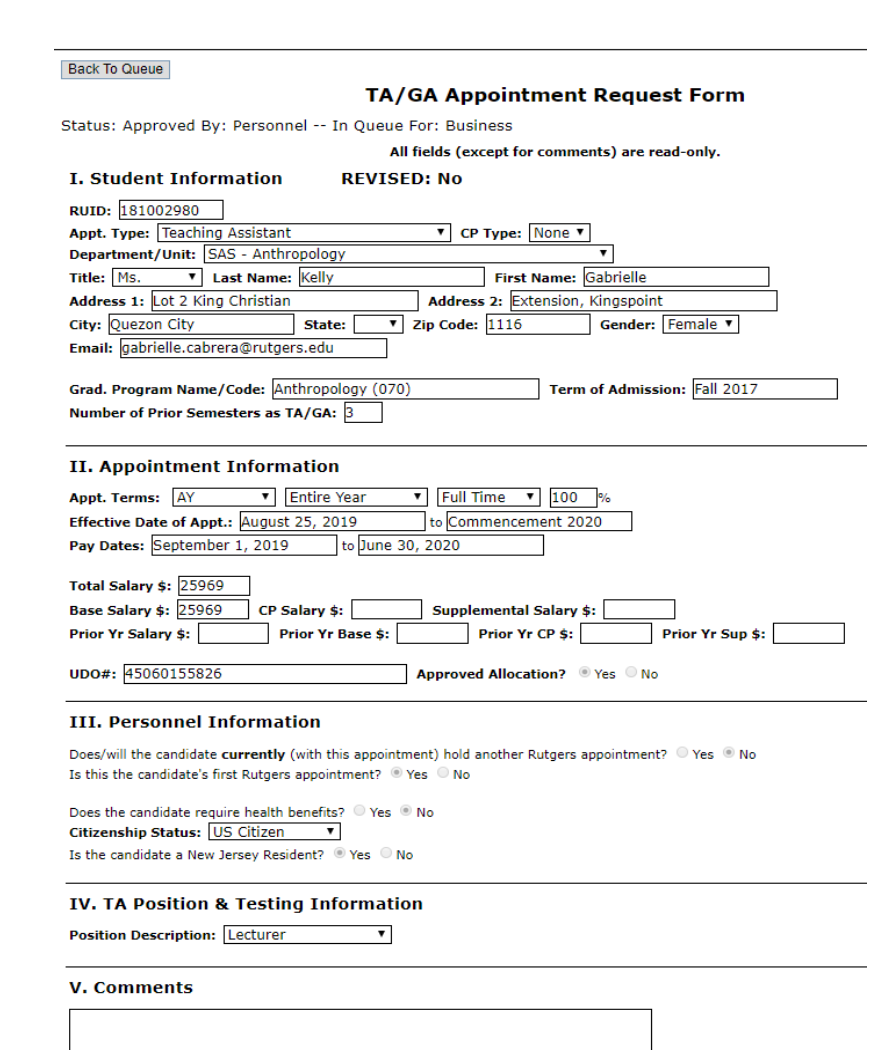

## Final Approval – Dean's Office

- Letter reviewed and sent to candidate's email address provided in system via DocuSign
- Letter can be viewed as a PDF in the system
- Candidate must electronically sign letter and waiver via DocuSign
- Signed copy sent to department email provided in Department List
	- *Be sure to contact a Human Resources Associate when there is a change in Staff so email address can be updated in appointment portal*
- Payroll paperwork can be prepared and submitted as needed

### Revising Records

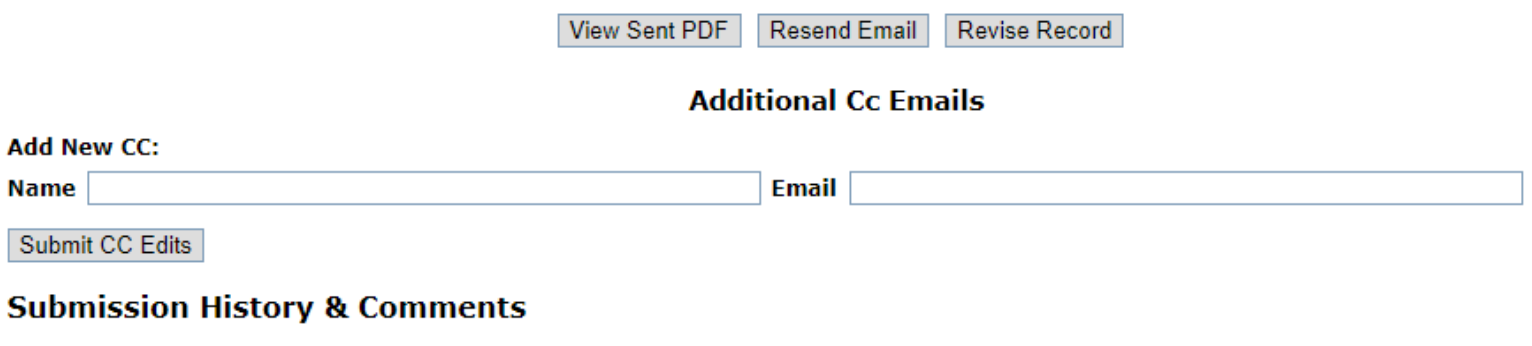

8/24/2018 1:20pm: Send by Tamara Pakela (tp378) 8/24/2018 12:09pm: Approve by Business by Anthony R. Gardner (angardne) 8/24/2018 11:19am: Approve by Personnel by Tamara Pakela (tp378) 8/22/2018 3:55pm: Approve by Dept Approver by Megerditch Kiledjian (kiledjia) 8/22/2018 3:07pm: Approve by Dept AA by Lauryn Siu (Isiu) 8/22/2018 2:02pm: Save by Dept AA by Lauryn Siu (Isiu)

- Revisions After an appointment letter is sent, records can be revised by clicking on the "Revise Record" button.
- Both the original and revised records are accessible.
- Must go through Approval process again
- Submission History & Comments at the bottom of each record